# **WORD – TABULKA, FORMÁT**

Spusť aplikaci **Microsoft Word**. Je umístěna v nabídce **Start – Všechny programy – Microsoft Office**. Soubor ulož do Knihovny-Dokumenty s názvem "Lenoch".

### **1. Nastavení okrajů dokumentu**

Nejdříve všechny okraje dokumentu nastav na šířku **1 cm**:

- V nabídce **Rozložení stránky** vyber položku **Okraje – Vlastní okraje**.
- Otevře se okno **Vzhled stránky** na záložce **Okraje**. Nyní pracuj **BEZ POUŽITÍ MYŠI!**
- První položka (Nahoře:) je modře podbarvena. Nic nemusíš mazat, takovýto text lze ihned přepsat. Na "kalkulačce" (pravá část klávesnice) napiš **1** a stiskni klávesu **Tab**.
- Označení se přesunulo do položky "Dole:". Stejným způsobem uprav hodnotu, potom i "Vlevo:" a "Vpravo:". Nakonec stiskni Enter.

# **2. Vytvoření tabulky s 1 sloupcem a 30 řádky jako základu**

Na záložce "**Vložení**" vyber nabídku **Tabulka – Vložit tabulku**. Otevře se okno nabídky **Vložit tabulku** s označenou položkou **Počet sloupců**. Na "kalkulačce" napiš **1**, stiskni **Tab** a do položky **Počet řádků** napiš **33**. Potom stiskni **Enter**.

# **3. Nastavení rozměrů buněk tabulky**

Ohraničení buněk tabulky představují čáry, které papír rozdělí na 33 shodných obdélníků. Rozměry buněk je třeba nastavit tak, aby odpovídaly řádkům lenocha. Šířku sloupce není třeba nastavovat. Tento rozměr nastaví MS Word automaticky – vloženou tabulku rozloží rovnoměrně na celou šířku stránky. Je tedy třeba jen nastavit výšku řádků tabulky na hodnotu **0,8 cm**. Jak to provést? Když najedeš kurzorem myši na tabulku, objeví se nad levým horním rohem tabulky **čtvereček** se "čtyřšipkou" . Přesuň kurzor myší nad něj a klikni **pravým** tlačítkem. Celá tabulka se označí a zobrazí se plovoucí nabídka pro úpravu tabulky. V ní vyber položku **Vlastnosti tabulky**. Otevře se okno nabídky **Vlastnosti tabulky**, v níž vyber záložku **Řádek**.

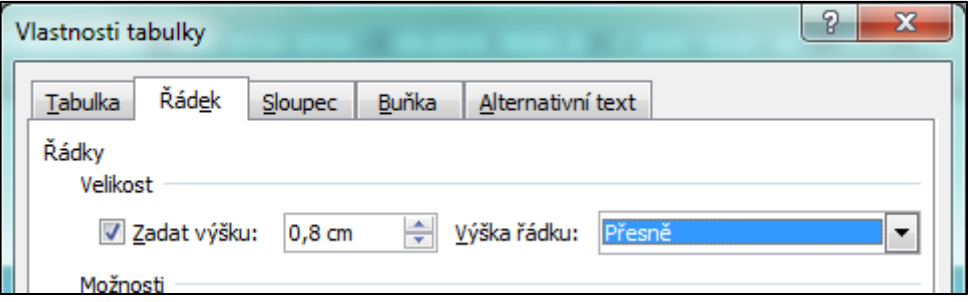

Klikni ve čtverečku před položkou **Zadat výšku** a do políčka za ní napište **0,8**. V položce **Výška řádku** vyber volbu **Přesně**. Potom potvrď **OK**.

### **4. Nastavení tloušťky čar lenocha**

Ohraničení tabulky je třeba nastavit tak, aby bylo dostatečně viditelné přes jiný papír. Klikni pravým tlačítkem na **čtverečku** se "čtyřšipkou". V nabídce vyber položku **Ohraničení a stínování**. Otevře se okno nabídky **Ohraničení a stínování**, v níž vyber záložku **Ohraničení**.

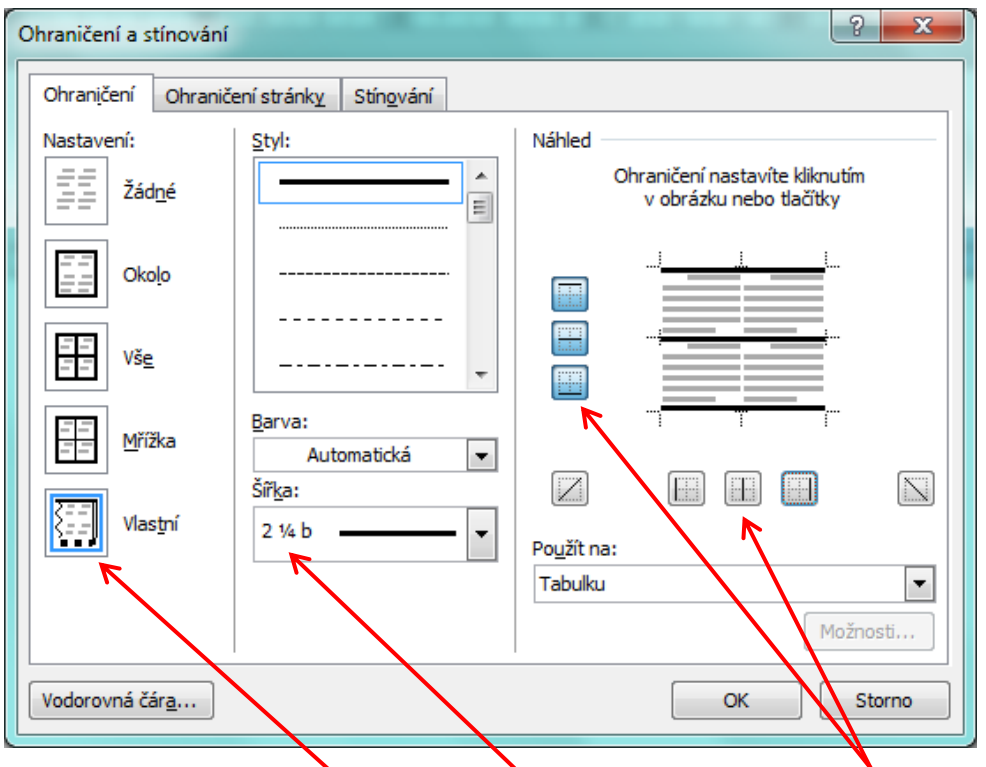

Klikni v nastavení na položku **Vlastní** a položku **Šířka** nastav na **2¼ b**. V položce **Náhled** vypni všechna tlačítka pod obrázkem pro svislé čáry a dvakrát klikni na všech tlačítkách vlevo pro čáry vodorovné.

Nyní je lenoch vytvořen. **Nezapomeň hotovou práci uložit!**

# **5. Úkol pro rychlé a šikovné**

Pokus se stejný lenoch vytvořit ve formátu papíru A5.

# **WORD – TABULKA, FORMÁT**

Spusť aplikaci **Microsoft Word**. Je umístěna v nabídce **Start – Všechny programy – Microsoft Office**. Soubor ulož do Knihovny-Dokumenty s názvem "Lenoch".

### **1. Nastavení okrajů dokumentu**

Nejdříve všechny okraje dokumentu nastav na šířku **1 cm**:

- V nabídce **Rozložení stránky** vyber položku **Okraje – Vlastní okraje**.
- Otevře se okno **Vzhled stránky** na záložce **Okraje**. Nyní pracuj **BEZ POUŽITÍ MYŠI!**
- První položka (Nahoře:) je modře podbarvena. Nic nemusíš mazat, takovýto text lze ihned přepsat. Na "kalkulačce" (pravá část klávesnice) napiš **1** a stiskni klávesu **Tab**.
- Označení se přesunulo do položky "Dole:". Stejným způsobem uprav hodnotu, potom i "Vlevo:" a "Vpravo:". Nakonec stiskni Enter.

# **2. Vytvoření tabulky s 1 sloupcem a 30 řádky jako základu**

Na záložce "**Vložení**" vyber nabídku **Tabulka – Vložit tabulku**. Otevře se okno nabídky **Vložit tabulku** s označenou položkou **Počet sloupců**. Na "kalkulačce" napiš **1**, stiskni **Tab** a do položky **Počet řádků** napiš **33**. Potom stiskni **Enter**.

### **3. Nastavení rozměrů buněk tabulky**

Ohraničení buněk tabulky představují čáry, které papír rozdělí na 33 shodných obdélníků. Rozměry buněk je třeba nastavit tak, aby odpovídaly řádkům lenocha. Šířku sloupce není třeba nastavovat. Tento rozměr nastaví MS Word automaticky – vloženou tabulku rozloží rovnoměrně na celou šířku stránky. Je tedy třeba jen nastavit výšku řádků tabulky na hodnotu **0,8 cm**. Jak to provést? Když najedeš kurzorem myši na tabulku, objeví se nad levým horním rohem tabulky **čtvereček** se "čtyřšipkou" . Přesuň kurzor myší nad něj a klikni **pravým** tlačítkem. Celá tabulka se označí a zobrazí se plovoucí nabídka pro úpravu tabulky. V ní vyber položku **Vlastnosti tabulky**. Otevře se okno nabídky **Vlastnosti tabulky**, v níž vyber záložku **Řádek**.

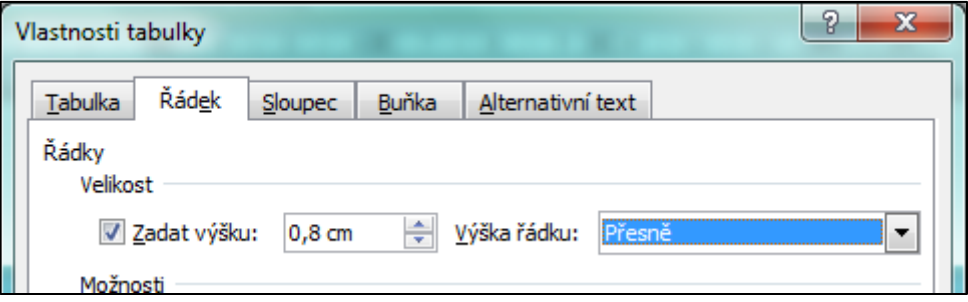

Klikni ve čtverečku před položkou **Zadat výšku** a do políčka za ní napište **0,8**. V položce **Výška řádku** vyber volbu **Přesně**. Potom potvrď **OK**.

### **4. Nastavení tloušťky čar lenocha**

Ohraničení tabulky je třeba nastavit tak, aby bylo dostatečně viditelné přes jiný papír. Klikni pravým tlačítkem na **čtverečku** se "čtyřšipkou". V nabídce vyber položku **Ohraničení a stínování**. Otevře se okno nabídky **Ohraničení a stínování**, v níž vyber záložku **Ohraničení**.

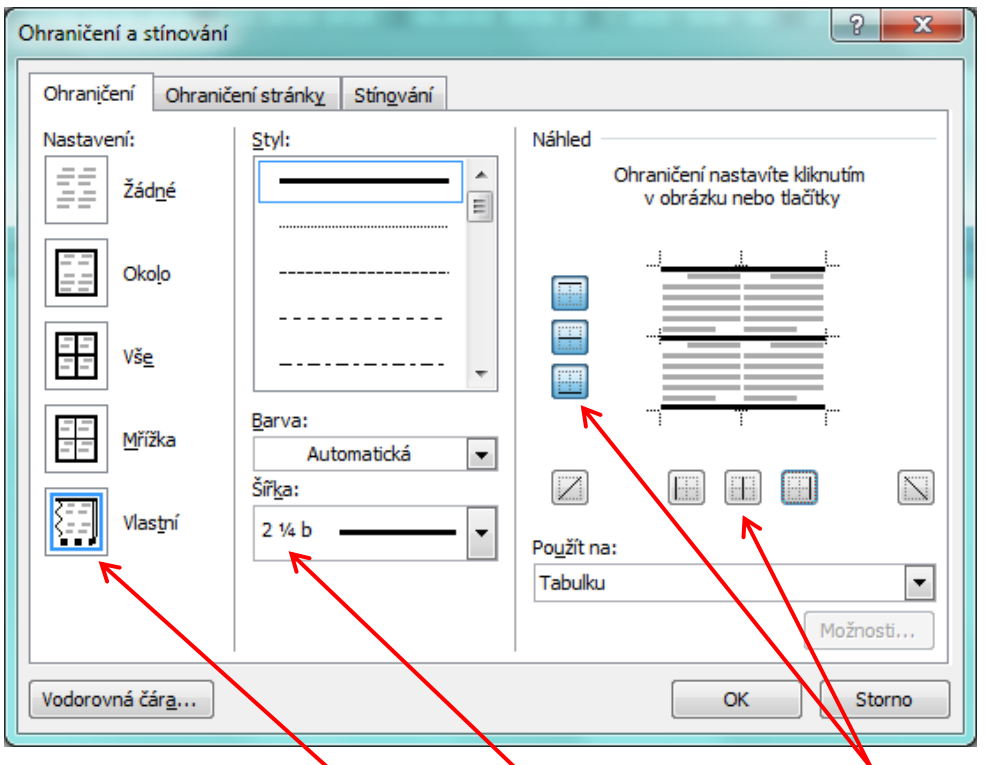

Klikni v nastavení na položku **Vlastní** a položku **Šířka** nastav na **2¼ b**. V položce **Náhled** vypni všechna tlačítka pod obrázkem pro svislé čáry a dvakrát klikni na všech tlačítkách vlevo pro čáry vodorovné.

Nyní je lenoch vytvořen. **Nezapomeň hotovou práci uložit!**

# **5. Úkol pro rychlé a šikovné**

Pokus se stejný lenoch vytvořit ve formátu papíru A5.